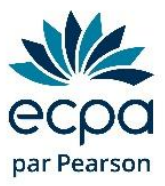

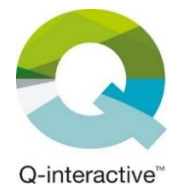

## **Commande en ligne de subtests Q-interactive**

(Règlement par **carte bancaire**)

**1)** Connectez-vous à votre espace en ligne :<https://www.pearsonclinical.fr/customer/account>

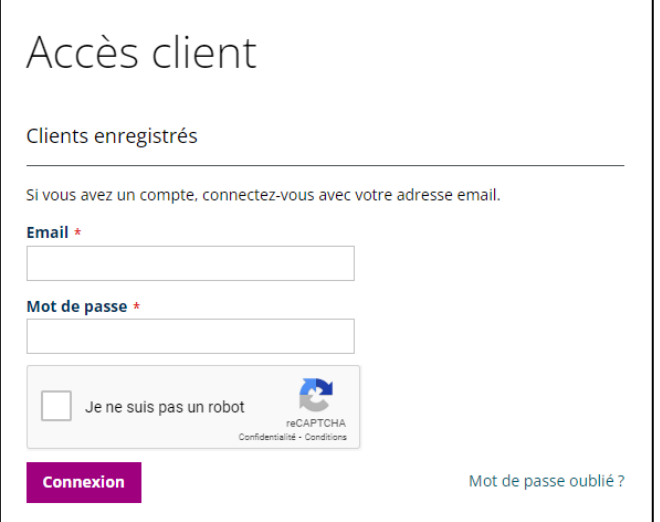

*Vous ne connaissez pas votre mot de passe ? Cliquez sur mot de passe oublié.*

*Vous ne savez pas si vous avez un compte en ligne ? Cliquez sur mot de passe oublié et renseignez votre adresse e-mail. Un message vert s'affiche : vous avez bien un compte en ligne. Un message orange s'affiche : vous n'avez pas de compte en ligne, allez directement au point 7.*

**2)** Indiquez « Q-interactive » dans la barre de recherche et allez sur la page correspondante.

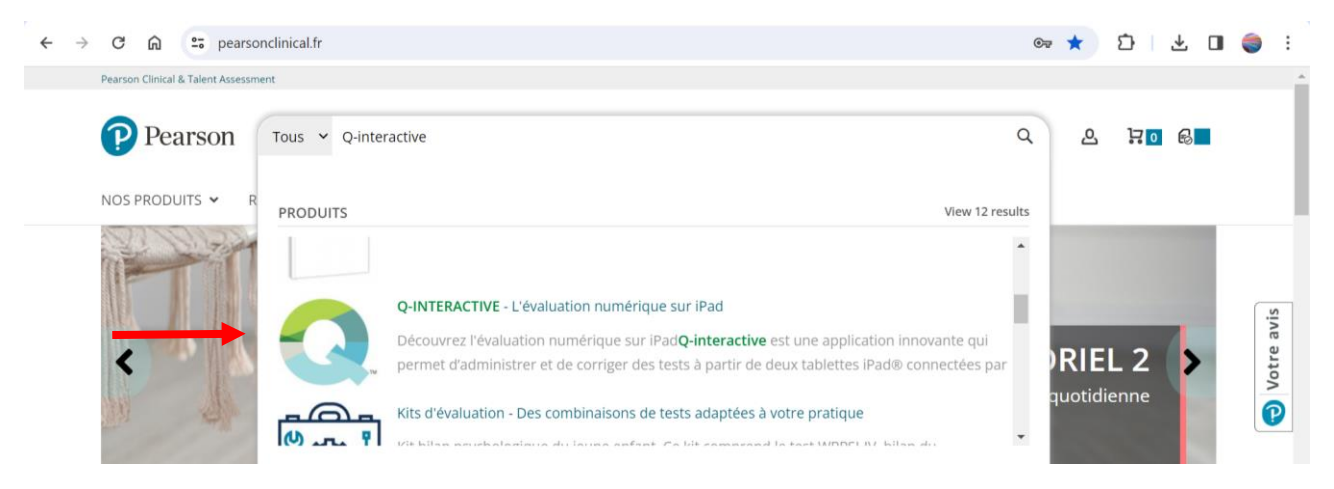

**3)** Descendez jusqu'à la grille tarifaire et cliquez sur l'onglet « En ligne ».

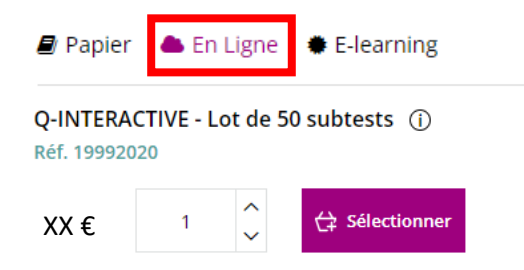

- **4)** Cliquez sur « Sélectionner » pour le lot de 50 subtests (réf 19992020)
- **5)** Choisissez la quantité qu'il vous faut, puis cliquez sur « Ajouter au panier ». *Pour rappel, 1 passation = entre 10 et 15 subtests.*

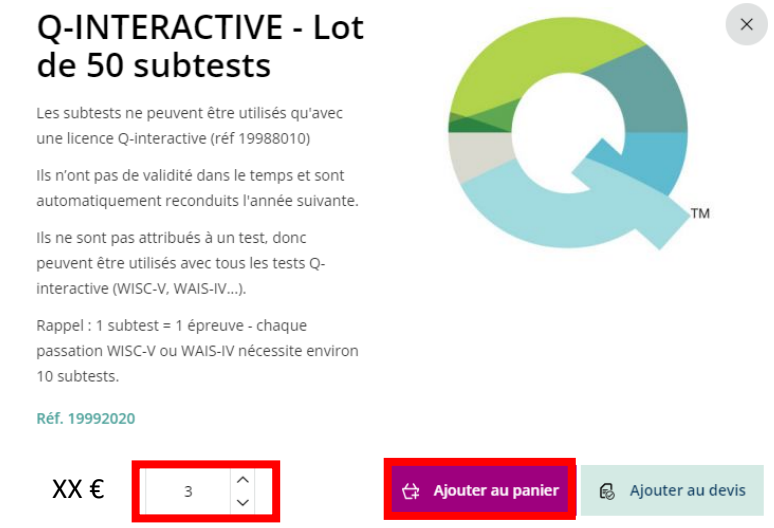

- **6)** Validez le panier puis procédez au paiement par carte bancaire pour valider la commande.
- **7)** Les subtests seront ajoutés à votre espace Q-interactive dans les 48h ouvrées.